## Engineering Principles Name Computer Science Pinball Worksheet 2

- 1. Log on to Scratch http://scratch.mit.edu/
- 2. Select "Try it out."
- 3. Upload your file saved from last worksheet.
- **4. Define Friction**
	- 4.1. Click the **Stage** area (lower left pane) and create a global variable called **Friction.** All the Sprites will be able to see and access this variable.
	- 4.2. Make a Green Flag Event handler that sets **Friction** to 1.0.

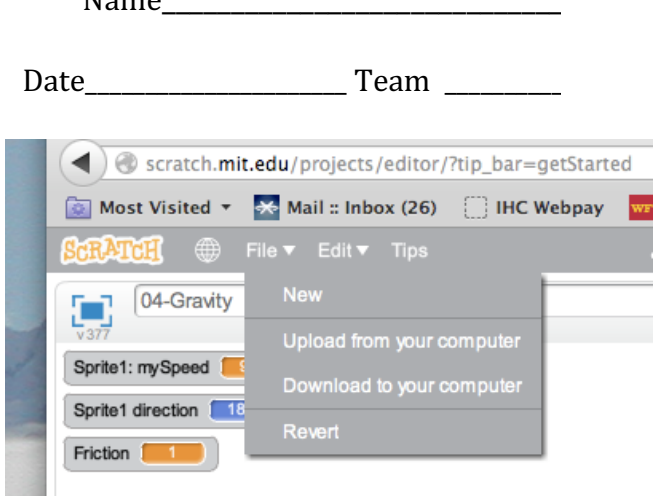

- 4.3. Make an event handler for the letter "f" that subtracts 0.01 from Friction.
- 4.4. Make an event handler for the letter "r" that sets Friction back to 1.0.
- 4.5. Test your event handlers to make sure they work.
- 4.6. Click on the Ball Sprite Icon in the lower left pane to get back to its code.
- 4.7. In your forever loop add a command to set Speed to Speed \* Friction.
	- 4.7.1. **Data** group **Set Speed to 0.**
	- 4.7.2. Replace 0 with **Operator**  $() * ()$ .
	- 4.7.3.Go back to the **Data** command group and drag **Speed** and **Friction** into the equation.
- 4.8. Test and debug your function. If friction is less than 1.0 then your ball should slow down until it is hardly moving.
- 5. Create a Kicker this object will repel your ball when the ball hits it.
	- 5.1. Add a new sprite to your project from the **Sprite Library**. This sprite should be generally round, but other shapes like Planet2 or Watermelon will also work. You can reshape or recolor the sprite later.
	- 5.2. Click the **info** button on your new sprite and name it **Kicker**.
	- 5.3. Click on the **Ball** sprite (lower left pane) to see its code.
	- 5.4. Add an IF-THEN Control block inside the forever loop.
	- 5.5. Set the IF condition to **Touching Kicker?** (Sensing command group)
	- 5.6. Make the ball face away from the **Kicker** by first pointing it towards the Kicker and then turning 180 degrees away. (Motion command group)
	- 5.7. Set the **Speed** variable to an appropriate number of your choice (Data command group).
	- 5.8. Verify that the ball bounces off the kicker. If friction is enabled, you should see the ball speed up when it hits the kicker.
- 6. Save your work.
	- 6.1. Find the File menu just above the output pane.
	- 6.2. Select **Download to your computer**.
	- 6.3. Give the file a name and store it in a location of your choosing.
- 7. **Extra for Experts:** Create a copy of the **kicker** sprite and add code to make it works too.

Developed through a partnership between the University of Utah College of Engineering and Granite **School District** 

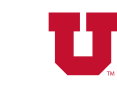